# **MFA Guide**

# Electronic Signature And Multi-Factor Authentication

# **Getting Started**

You can only sign documents if your file is complete and you have access to the Tax Forms page:

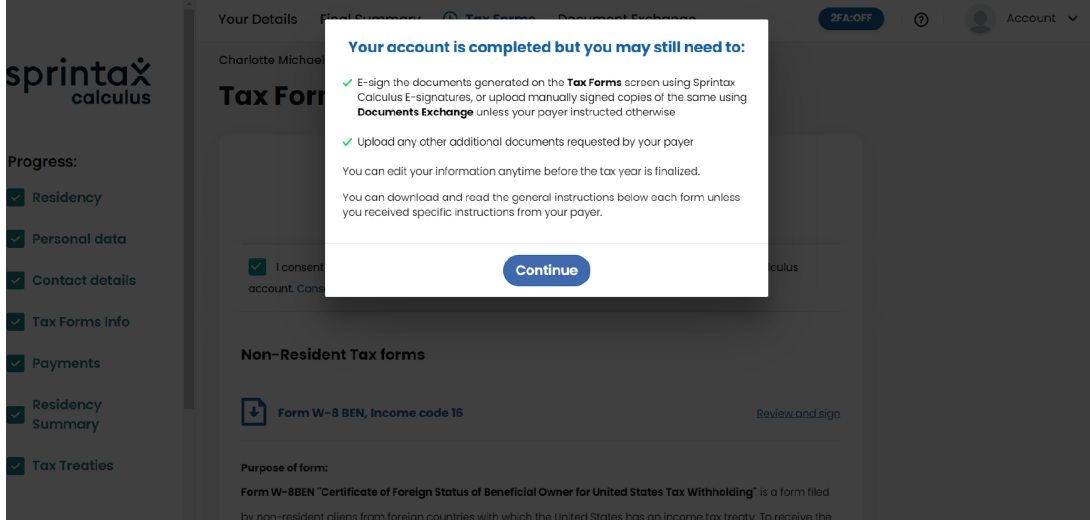

# **Step 1**

When you access your Tax Forms page, you will see the form you need to sign with text "Review and sign". You have to click on this text to proceed to the next step.

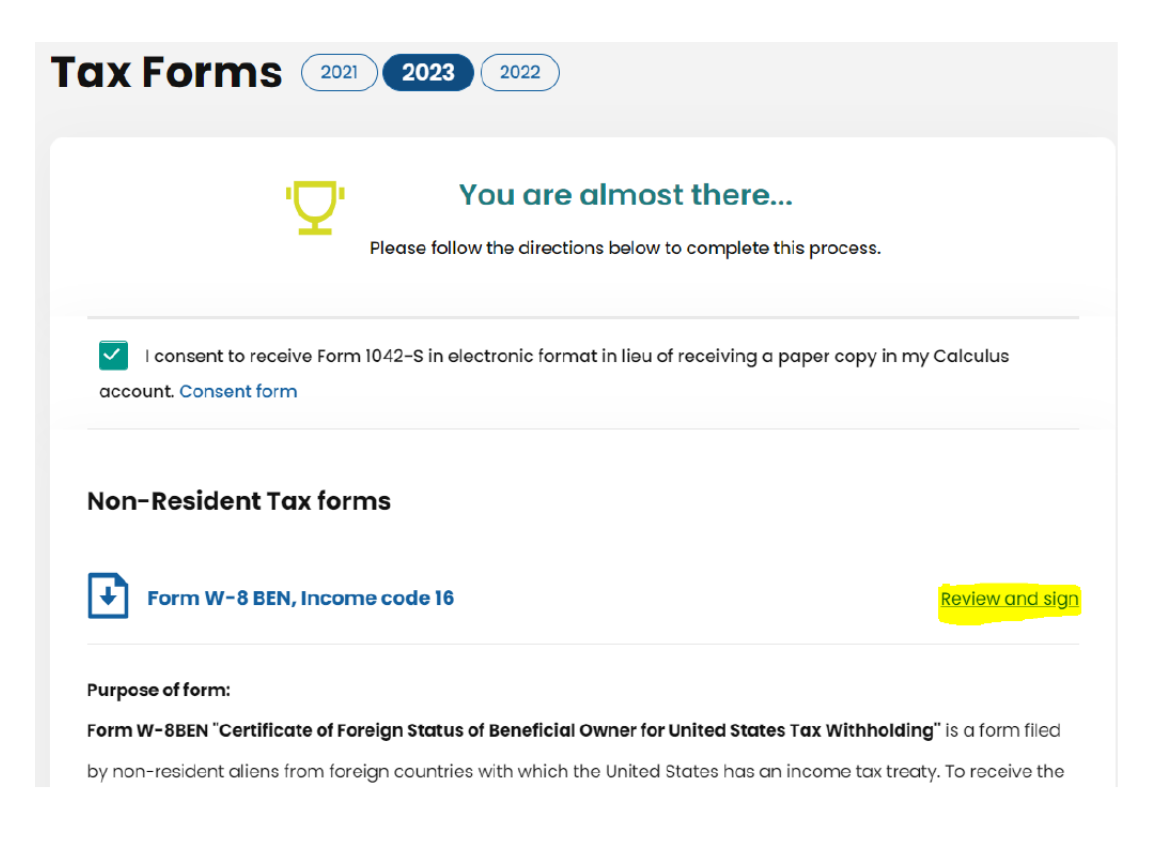

# **Step 2**

Multi-factor authentication is required in order to place a signature on your form. You can activate MFA from the MFA menu on the top of your screen at any time, even before your file is complete:

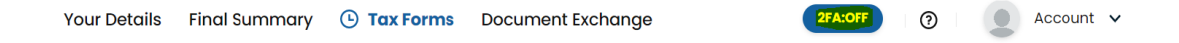

Or you will be requested to activate MFA if you choose to sign the document electronically.

## **Enable Two-Factor Authentication**

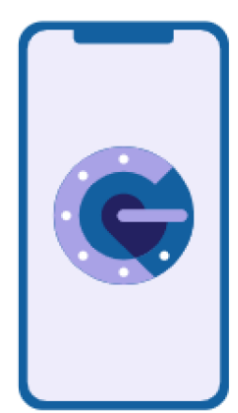

Keep unauthorized users out of your account by using both your password and your phone. Setup your twofactor authentication codes in 3 steps. You will only be asked to enter validation code when you try to login.

#### 1. Download Google or MS Authenticator mobile app

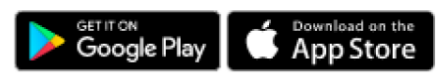

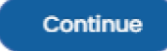

 $\times$ 

## **Step 3**

#### **Multi-factor authentication process**

- 1. Press "Continue" on the screen in Step 2 in your browser
- 2. You will see a QR code on your screen

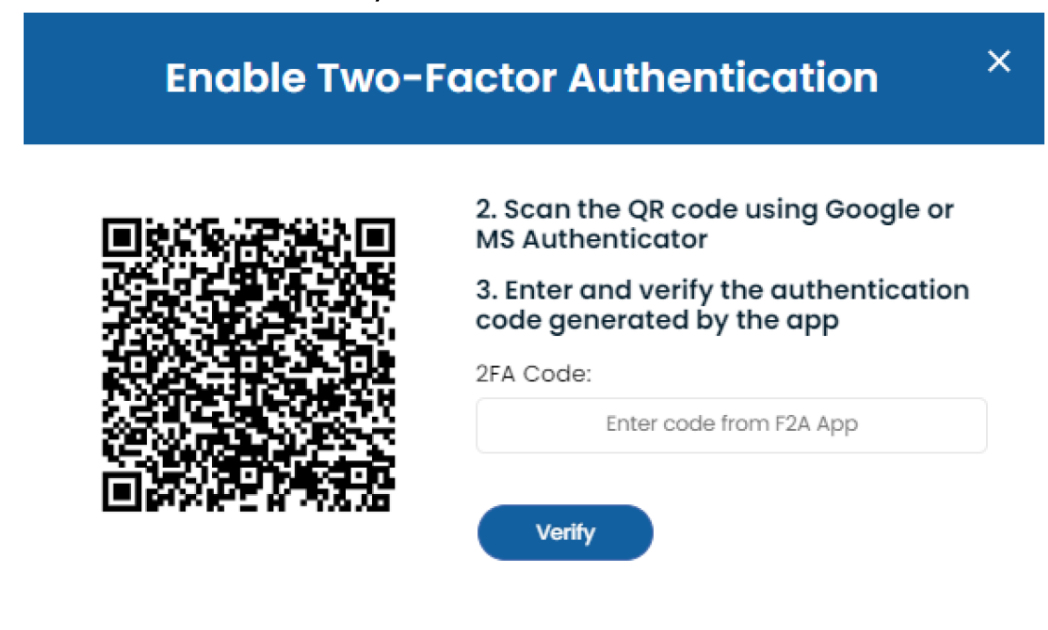

3. Download an authenticator application on your mobile (MS Authenticator or Google Authenticator)

4. Go to Settings/Add new account in the authenticator application

Account  $\vee$ 

ඹ

5. Scan the QR code on the screen in your browser (point 2)

6. Check if your new account with the name "Sprintax Calculus" is created on the authenticator app on your mobile

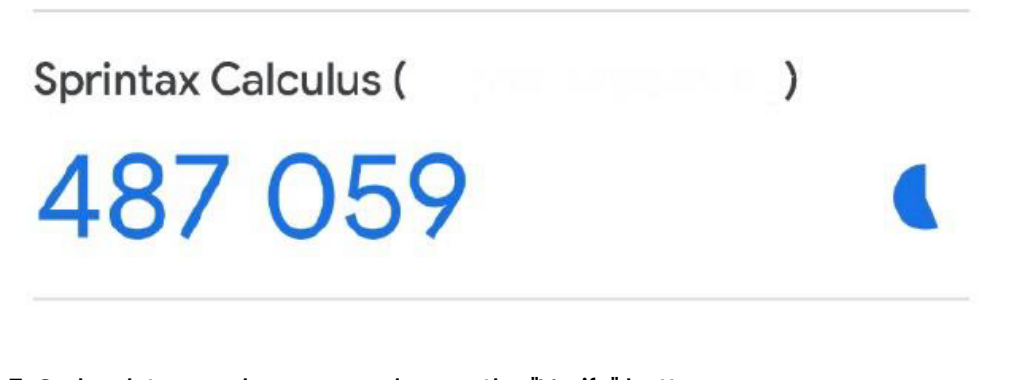

7. Go back to your browser and press the "Verify" button

You will notice that the 2FA will reflect 'On'.

Your Details Final Summary (D) Tax Forms Document Exchange

**Important**: The 6-digit code in the Authenticator app refreshes every 30 seconds. When you are asked to enter the 6-digit code, it needs to be within the 30 seconds limit, otherwise, you'll be prompted to enter the code again. **Please, do not delete the Sprintax Calculus account in the Authenticator app to maintain your access to your Sprintax Calculus profile**.

## **Step 4**

#### **Digital signature process**

1. Press "Review and sign" as shown in Step 1

2. You will be required to enter the 6-digit code from your authenticator again (points 9 and 10 above)

## **Two-Factor Authentication Required**

Please enter the 6 digits from your authentication app on your device

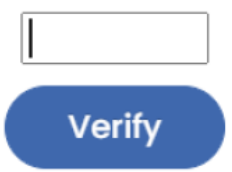

3. You will see the "Review and sign" screen below:

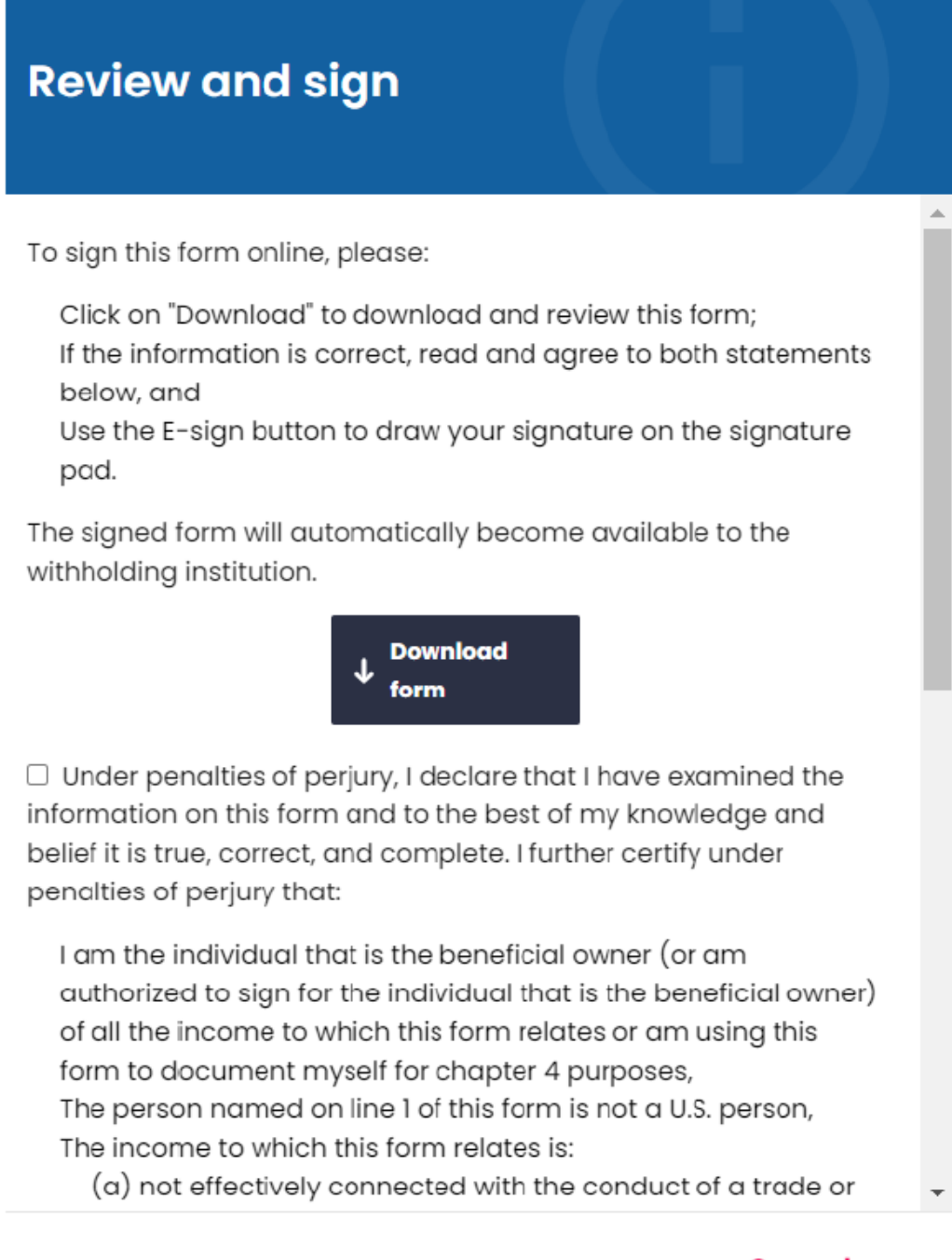

#### **Cancel**

4. You must download your form by selecting the button "Download form" and review for any inconsistencies

5. You must read and check the tick boxes for both declaration and agreement, and only then you will see a new button **"E-sign"**

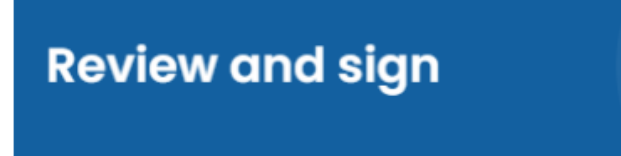

To sign this form online, please:

Click on "Download" to download and review this form;

If the information is correct, read and agree to both statements below, and

Use the E-sign button to draw your signature on the signature pad.

The signed form will automatically become available to the withholding institution.

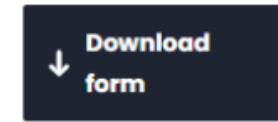

I Under penalties of perjury, I declare that I have examined the information on this form and to the best of my knowledge and belief it is true, correct, and complete. I further certify under penalties of perjury that:

I am the individual that is the beneficial owner (or am authorized to sign for the individual that is the beneficial owner) of all the income to which this form relates or am using this form to document myself for chapter 4 purposes, The person named on line 1 of this form is not a U.S. person,

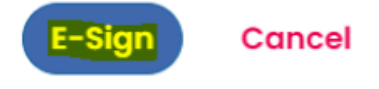

#### 6. Add signature screen:

When you select the icon, a new screen pops up labelled "Please, place your signature" where you can place your signature with an e-pen, PC mouse or any other graphic tool you may have. Once done, hit the "Confirm" button.

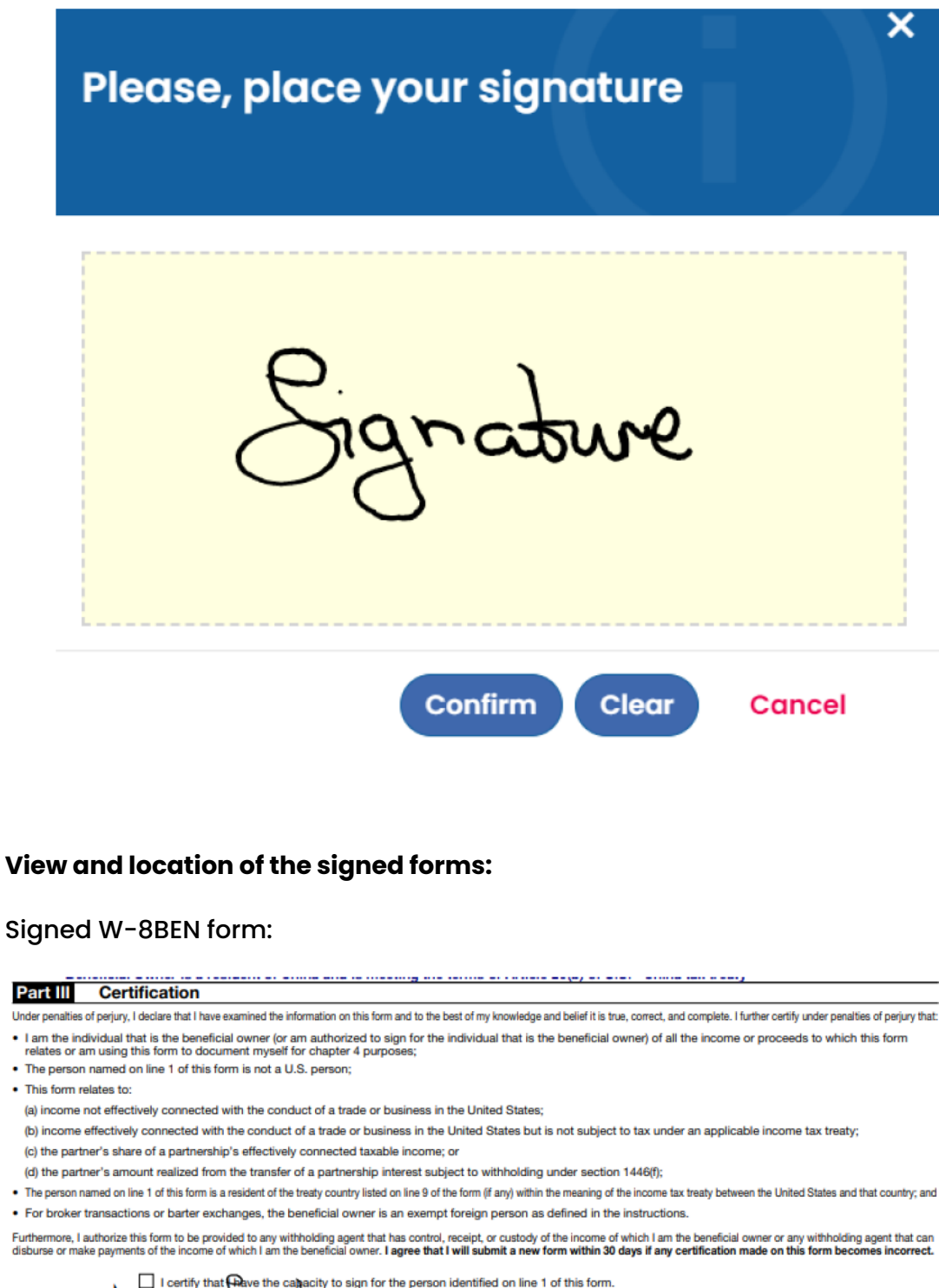

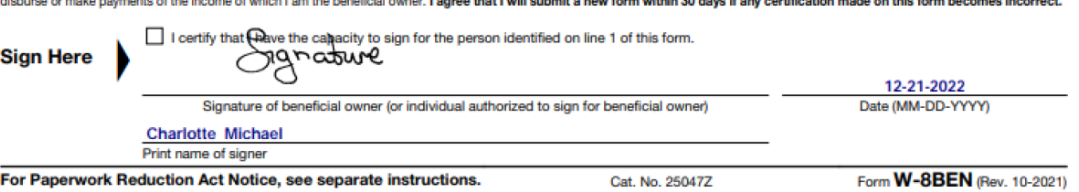

Identity statement in pdf file. This is the second page of the signed form.

## **Signatures**

Document checksum: 15f2fa2401aef5915b0aeb3884dd4dc291b71604

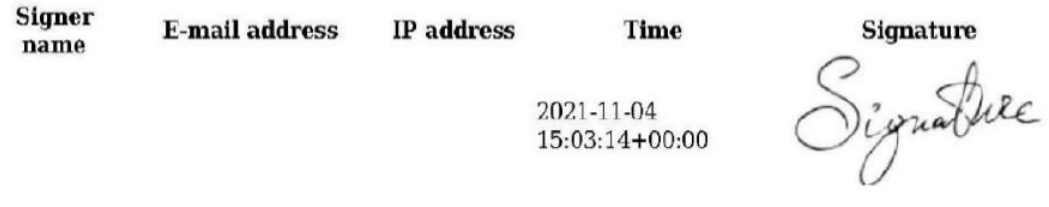

## **The signed forms are also automatically uploaded in the Documents Exchange:**

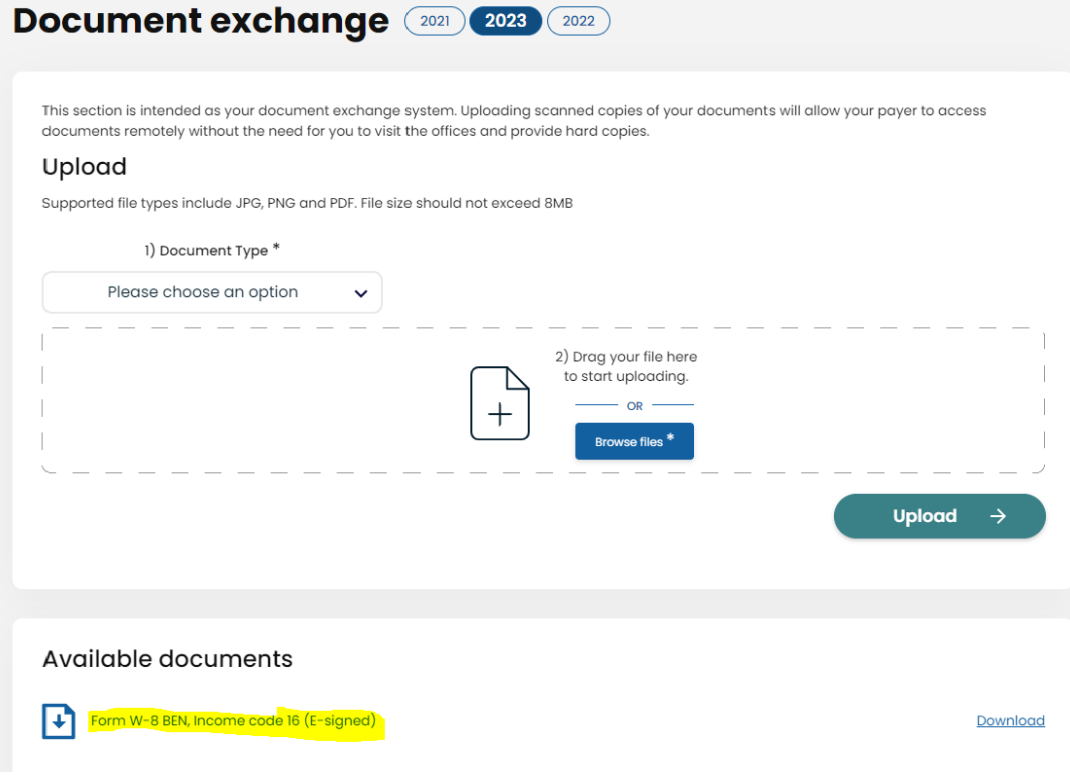

### **Disable MFA**

If you wish to disable MFA after you have activated it for your account, click MFA at the top of the page once you are logged.

Your Details Final Summary Tax Forms ( Document Exchange

Click **"Confirm"** and enter a 6-digit code from your Authenticator's app.

**N the C** Account  $\sim$ 

# **Two-Factor Authentication Required**

Please enter the 6 digits from your authentication app on your device

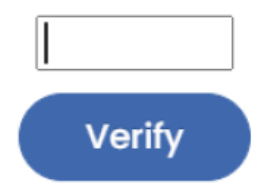

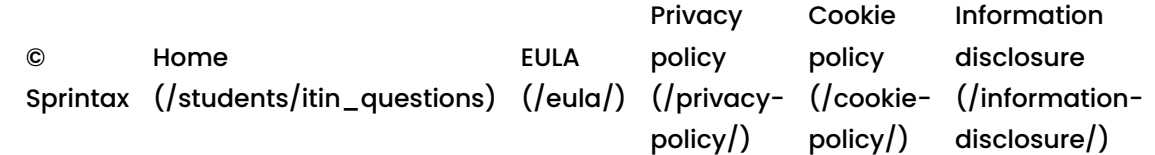